The following instructions explain how to configure your PCS300 Universal IP Reporting Module through a web browser connection using the PCS300 Web Interface page. For more information on how to install and connect the PCS300, please refer to the PCS300 Reference and Installation Manual.

# **Setting up Remote Configuration (optional)**

The following steps explain how to set up a TCP/IP connection, enabling you to configure the PCS300 module remotely. If your router is already configured for the PCS300, continue to *PCS300 Web Page Configuration* on page 2.

## **Step 1: Setting up the Router**

This step allows you to set up the router so that the PCS300 module can function properly.

- 1) Ensure that the router is connected properly as indicated in the router's instructions.
- 2) Access your router's configuration page. Refer to your router's manual for the exact procedure. In most cases, this is done by entering the router's static IP address in the address bar of your Web browser, see Figure 1. For this manual, we will use 192.168.1.1 as an example, since it is a commonly used default router IP address. Your router's IP address may be indicated in the router's instructions or on a sticker on the router.
- 3) In the router's configuration page, check the DHCP settings.

**If DHCP is enabled**, verify that the IP address range leaves at least one IP address available outside of the range. The range shown in Figure 2, would leave addresses 2 to 4 and 101 to 254 available (all the numbers in an IP address are between 1 and 254). Record one of the addresses outside the DHCP range as the one you will use for the PCS300.

**If DHCP is disabled**, the PCS300 will use the default address of 192.168.1.250. It is possible to change that address if needed using the Paradox IP Exploring Tools software (available at paradox.com > Software > IP Exploring Tools).

4) In the router's configuration page, go to the Port Range Forwarding section (also known as "port mapping" or "port redirection.") Add a service/item, set the Port to 80, and enter the static IP address selected in the previous step for the IP module (see Figure 4). If port 80 is already used, you can use another one, such as 81 or 82 but you will have to modify the PCS300's settings in step 2. Some Internet Service Providers block port 80, therefore the PCS300 may function locally using port 80 but not over the Internet. If this is the case, change the port to another number. Repeat this step for port 10 000.

## **Step 2: Configuring the PCS300**

- 1) Using a computer connected to the same network as the PCS300, open the Paradox IP Exploring Tools (available at paradox.com > Software > IP Exploring Tools).
- 2) Click **Find It**. Your PCS300 appears in the list.
- 3) Right-click your PCS300 and select **Module setup** (see Figure 4).
- 4) Enter the static IP address you recorded in Step 1.3 or modify the address so that it corresponds to the one you have selected for the PCS300. Enter the PCS300's password (default: paradox) and click **OK**. If it indicates that the IP address is already used, change it to another and modify it in the Port Forwarding of the router (step 1.4) and go back to step 2.1.

## **Figure 1: Router Configuration Page**\*

R

Y™

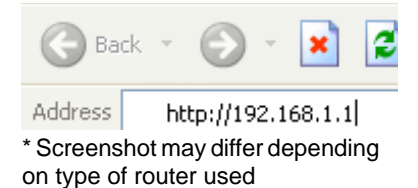

### **Figure 2: DHCP Settings\***

#### Use Router as DHCP Server

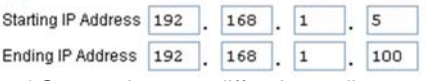

\* Screenshot may differ depending on type of router used

#### **Figure 3: Port Forwarding\***

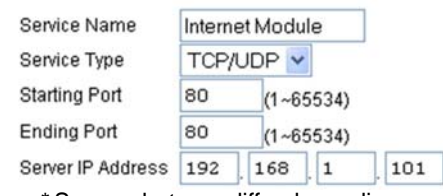

\* Screenshot may differ depending on type of router used

### **Figure 4: PCS300 Configuration Access**

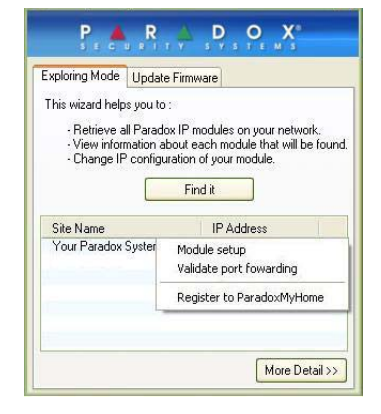

5) Set any additional information such as port, subnet mask, etc. To find this information, click Start > Programs > Accessories > Command Prompt. Enter command: IPCONFIG /ALL (with space after IPCONFIG).

**NOTE:** *For increased communication security, please change the default PC password and Panel ID in the control panel.*

**NOTE:** *The PCS300 supports SMTP and ESMTP protocols (TLS/SSL not supported).*

### **Step 3: Setting up ParadoxMyHome (optional)**

This step is not needed if the IP address provided by the Internet Service Provider is static.

Using the ParadoxMyHome service will allow you to access your system over the Internet with a dynamic IP address. The PCS300 will then poll the ParadoxMyHome server to keep the information updated. By default, the ParadoxMyHome service is disabled.

To set up the ParadoxMyHome service:

- 1) Go to www.paradoxmyhome.com, click **Request Login** and provide the requested information.
- 2) Start the Paradox IP Exploring Tools software and right-click the PCS300.
- 3) Select **Register to ParadoxMyHome**.
- 4) Enter the requested information. Enter a unique **SiteID** for the module.
- 5) When registration is complete, you can access the PCS300 page by going to: www.paradoxmyhome.com/[SiteID]

If there are issues with connecting to the PCS300, try making the polling interval shorter (see *Network Settings Menu* on page 5) so that the IP information available for the ParadoxMyHome connection is up to date. However, a shorter interval for the polls will increase internet data usage (WAN).

# **PCS300 Web Page Configuration**

From the PCS300 Web Interface page you will:

- Configure the PCS300
- Register the PCS300 to the IPR512 GPRS/IP Monitoring Receiver
- Define reporting sequences
- Configure inputs
- Set SMS notification
- Define additional configuration settings

### **Accessing the PCS300 Web Interface Page**

In order to access the PCS300 Web Interface page, the PCS300 must be connected to the same network as the PC. Once the connection has been established, configuration settings for the PCS300 Universal IP Reporting Module can begin.

To access the PCS300 web interface page:

 $\leftarrow \leftarrow \leftarrow$  http://10.10.7.51/login.html

- 1) Launch your web browser from a computer on the network connected to the PCS300's Ethernet port.
- 2) Enter the IP address of the PCS300 in the address bar of your web browser. Speak to your network administrator to obtain an IP address that will permit access to the PCS300 network.

**Note:** *If you do not have access to the PCS300 network you can modify the address of the PCS300 Universal IP Reporting Module by using IP Exploring Tools.*

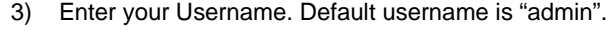

- 4) Enter your Password. Default password is "paradox".
- 5) Click **Login**.

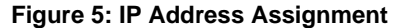

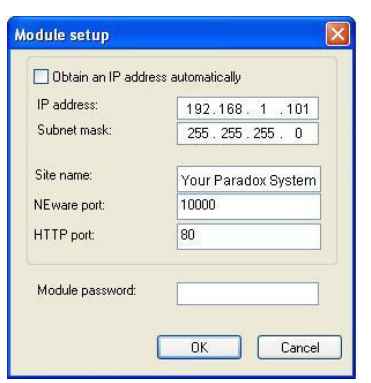

#### **Figure 6: Module Registration**

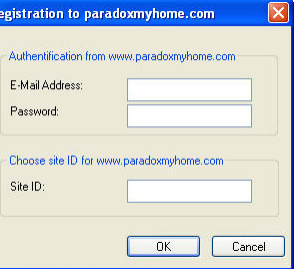

 $\rho$  .

 $\mathbf{v}$   $\mathbf{v}$   $\mathbf{v}$   $\mathbf{x}$  Live Search

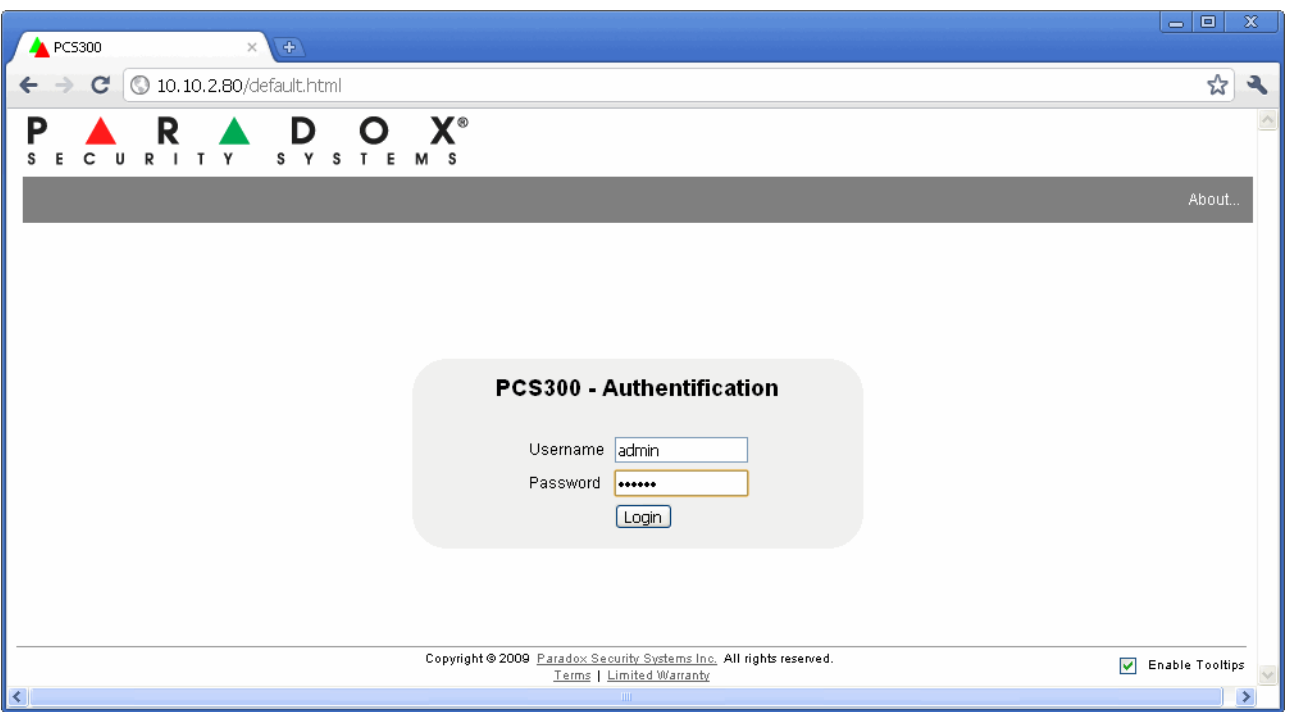

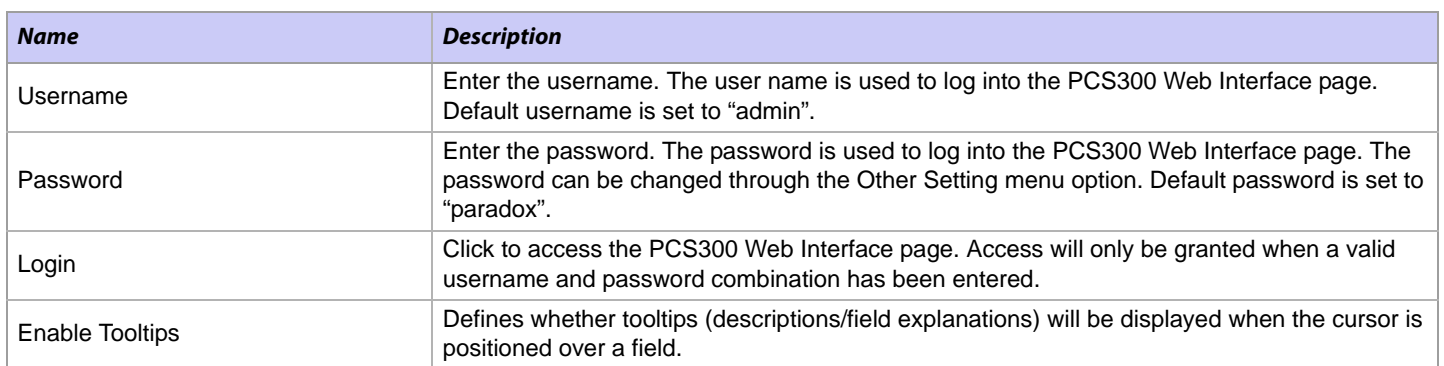

After a successful login, the PCS300 - Initial Setup window will be displayed. From this window select the language of preference (English or French) and modify the default username and password. The changes will be in affect the next time you log into the system. It is recommended, for security purposes, that the password be changed.

**Note:** *The password field requires six characters or more.*

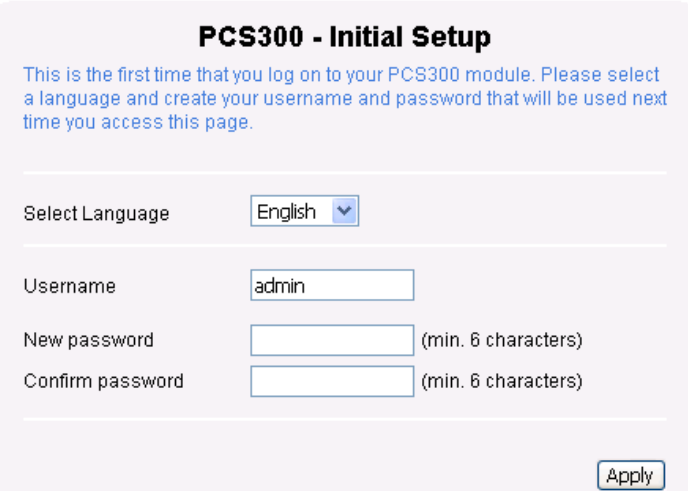

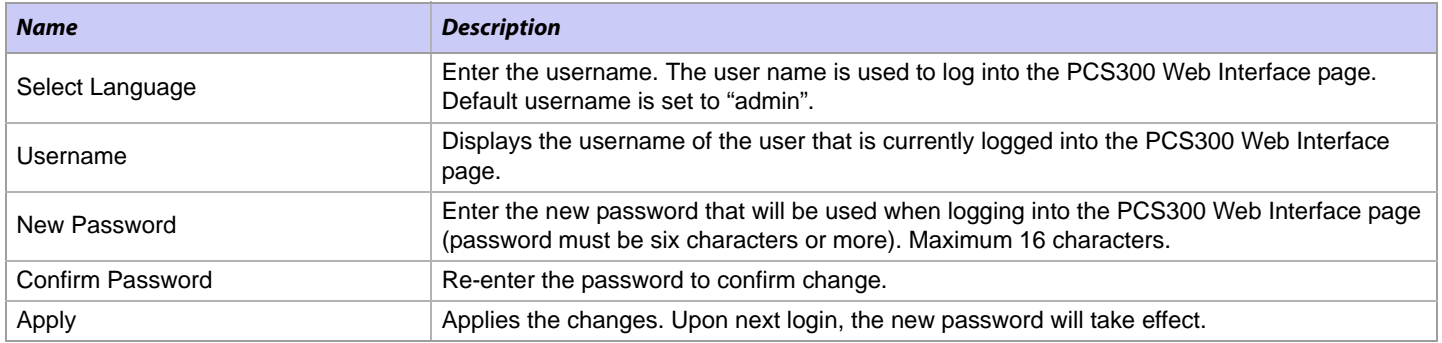

# **PCS300 Web Interface Page Overview**

This section provides an overview of the PCS300 Web Interface page. The PCS300 Web Interface page allows you to configure the PCS300 Universal IP Reporting Module, define reporting sequences, SMS notification, and other configuration settings. The Main Menu, and Command buttons are always displayed on every menu.

**Note:** *Once a change has been made, the change will be highlighted in yellow. You can then select the Save Changes or Cancel command buttons to preform the required action.*

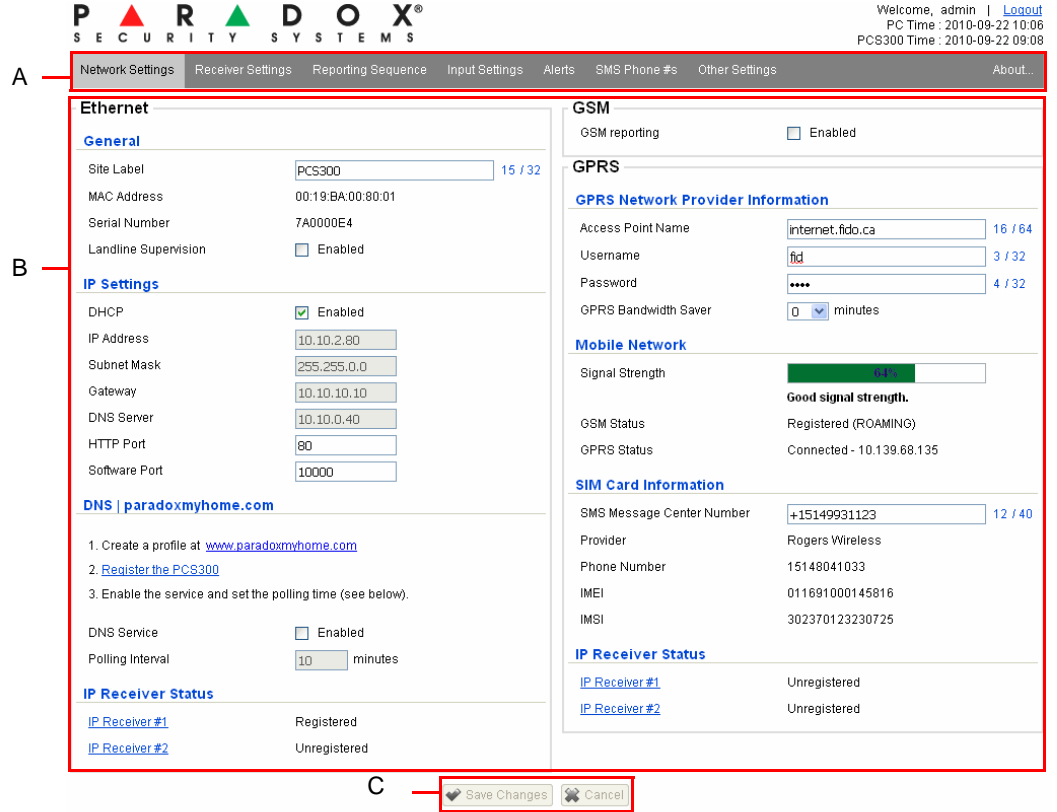

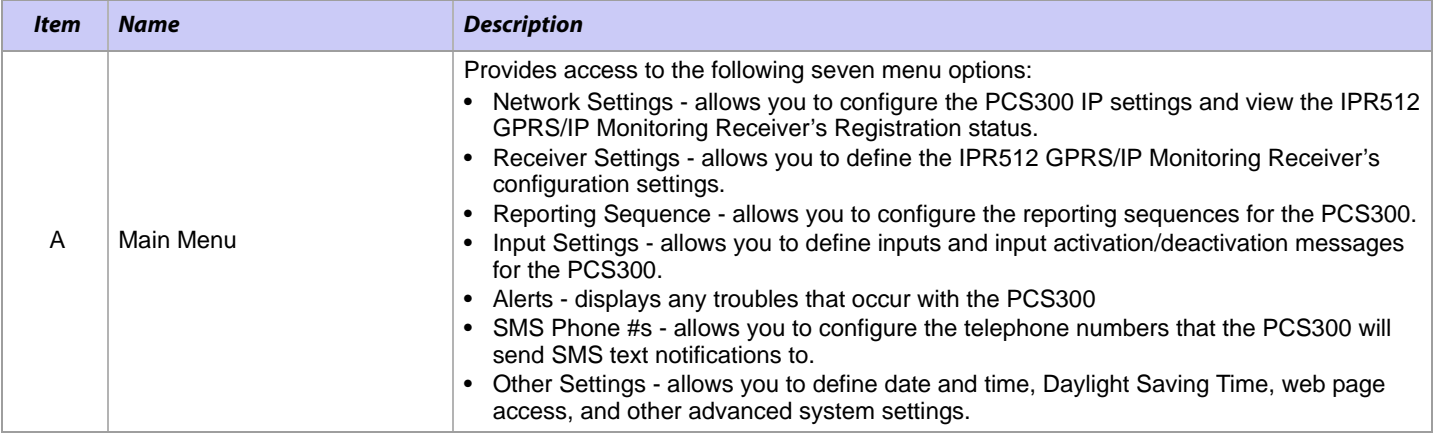

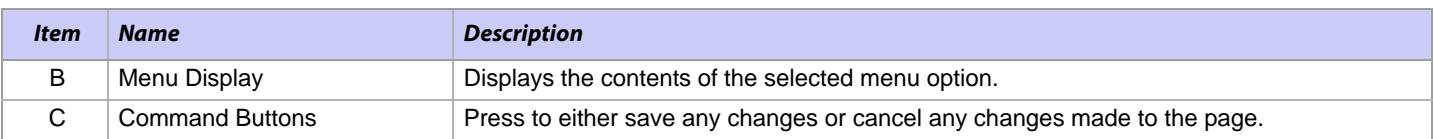

## **Network Settings Menu**

The Network Settings Menu options allows you to configure the PCS300 for reporting. From this menu you can configure the settings for Ethernet, GSM or GPRS, and register the PCS300 to the IPR512 GPRS/IP Monitoring Receiver(s).

**Note:** *If the GSM/GPRS Module is not implemented, the GSM/GPRS configuration settings will be disabled in the PCS300 Web Interface page.*

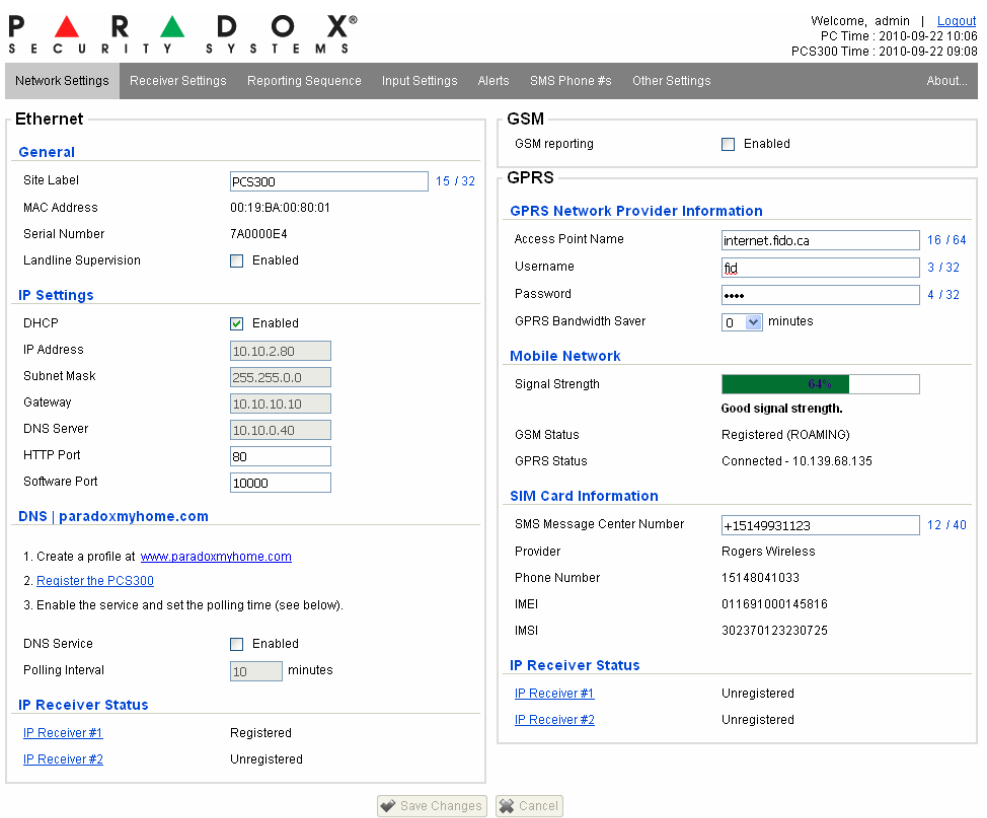

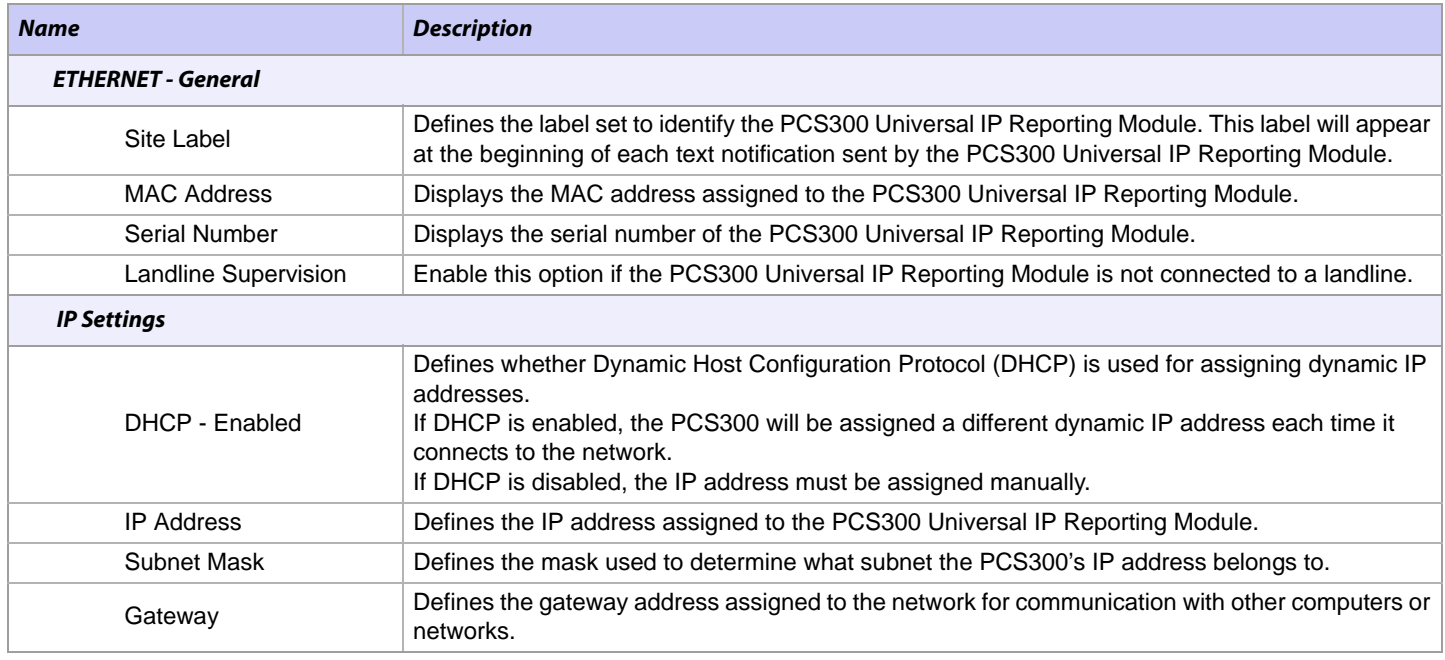

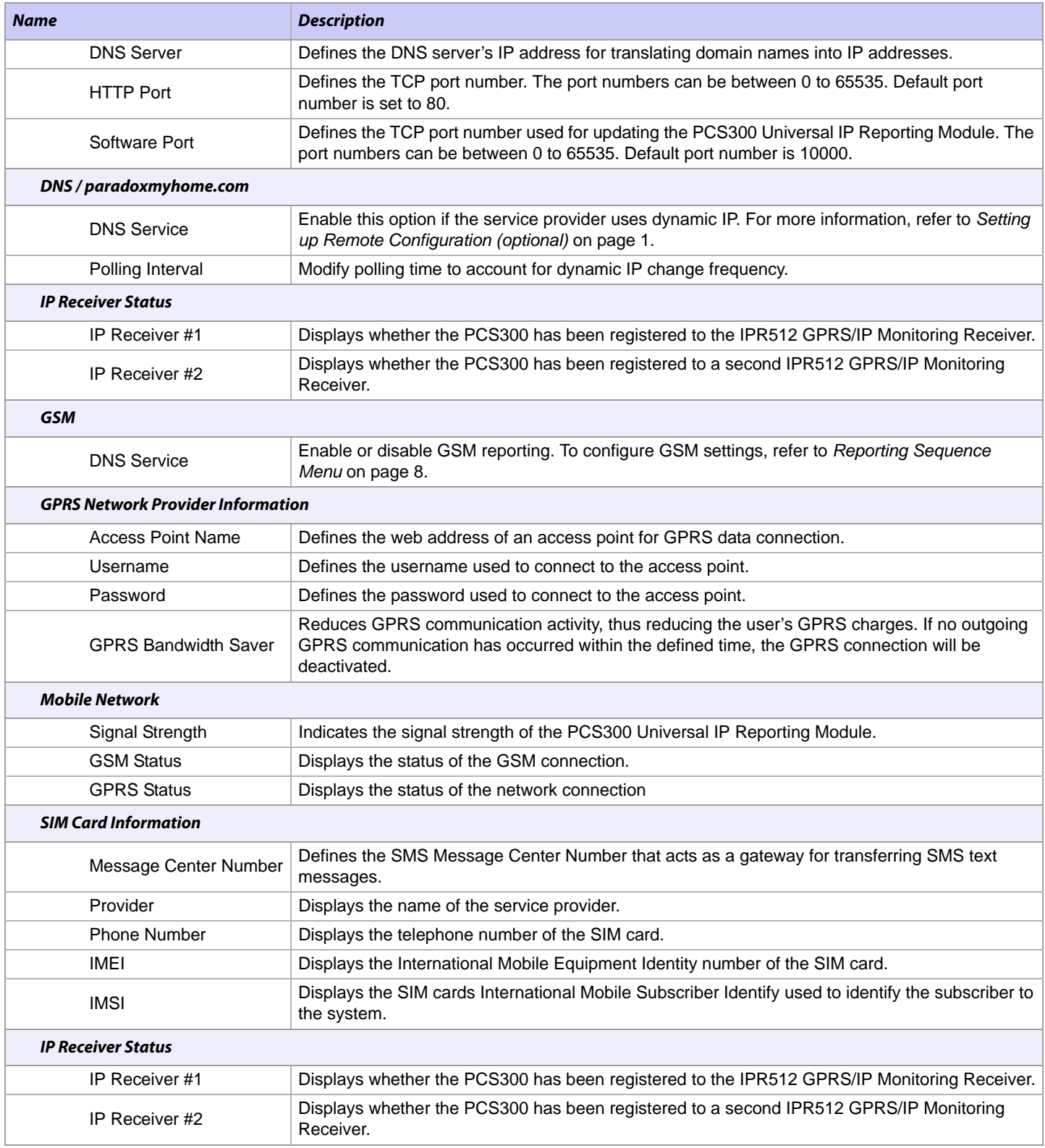

## **Receiver Settings Menu**

The Receiver Settings Menu options allows you to define the settings for the IPR512 GPRS/IP Monitoring Receiver. From this menu, you can define the connection settings for communication between the PCS300 Universal IP Reporting Module and the IPR512 GPRS/IP Monitoring Receiver and set the reporting method to use (IP Reporting/GPRS Reporting).

**Note:** *If the GPRS Module is not implemented, the GPRS configuration settings will be disabled in the PCS300 Web Interface page.*

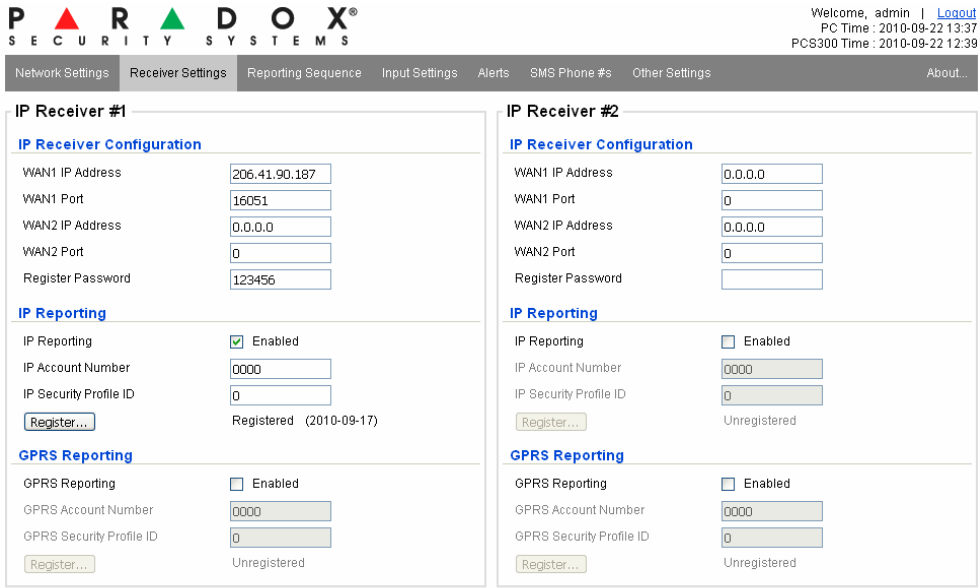

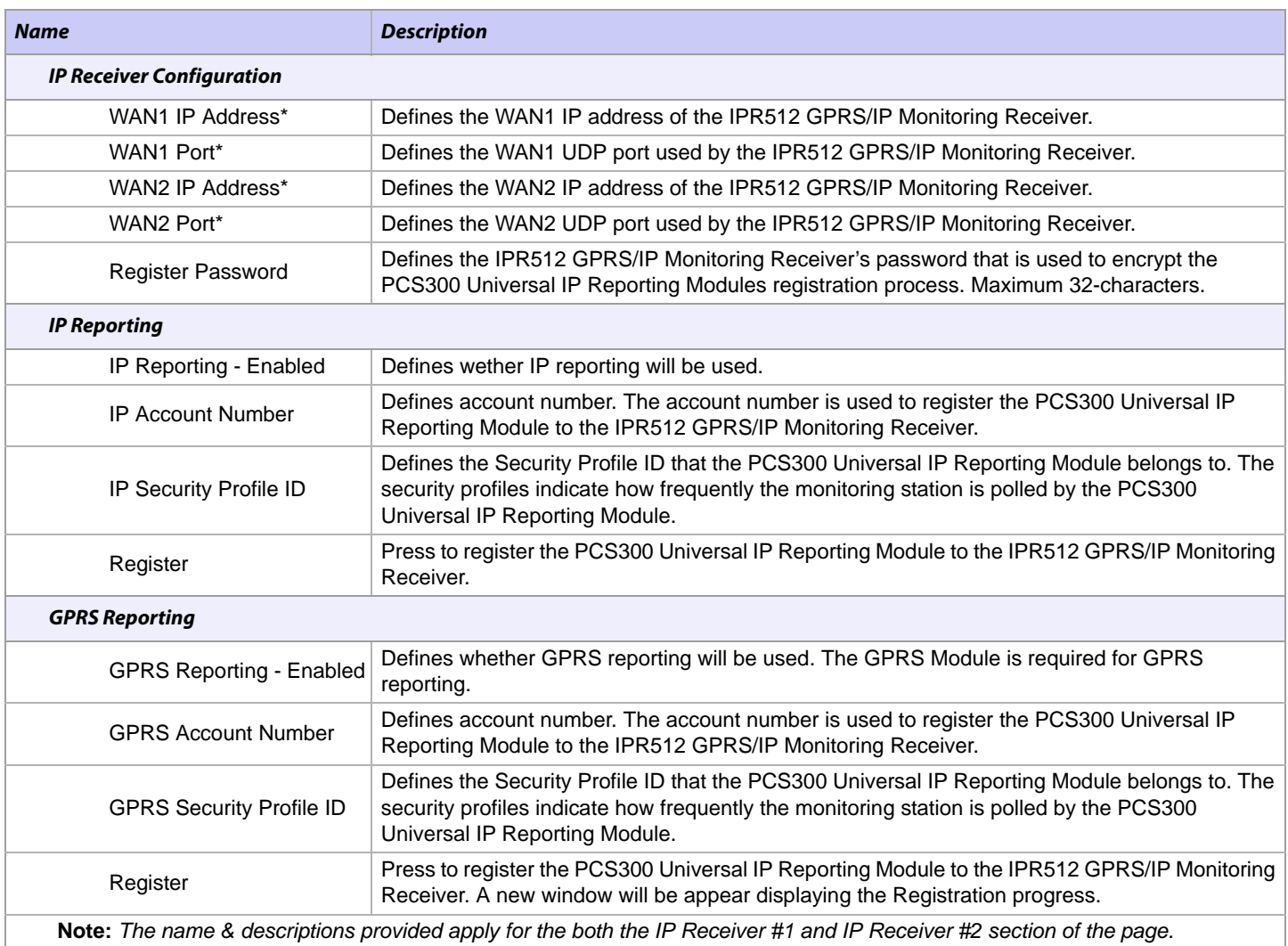

*\* The IPR512 GPRS/IP Monitoring Receiver provides two Ethernet ports for Internet Service Providers (ISP) redundancy.*

## **Reporting Sequence Menu**

The Reporting Sequence Menu options allows you to configure the reporting sequence used by the PCS300 Universal IP Reporting Module. Multi-channel reporting can be performed either sequentially (serial) or in parallel.

**Serial Reporting -** If Serial Reporting is selected, you can define the primary method of reporting and the number of failed attempts. Once the number of failed attempts is reached the PCS300 will switch to the backup reporting method if defined. Up to two additional backup reporting methods can be configured.

**Parallel Reporting -** If Parallel Reporting is selected, all report codes will be transmitted simultaneously over all available GSM and GPRS channels

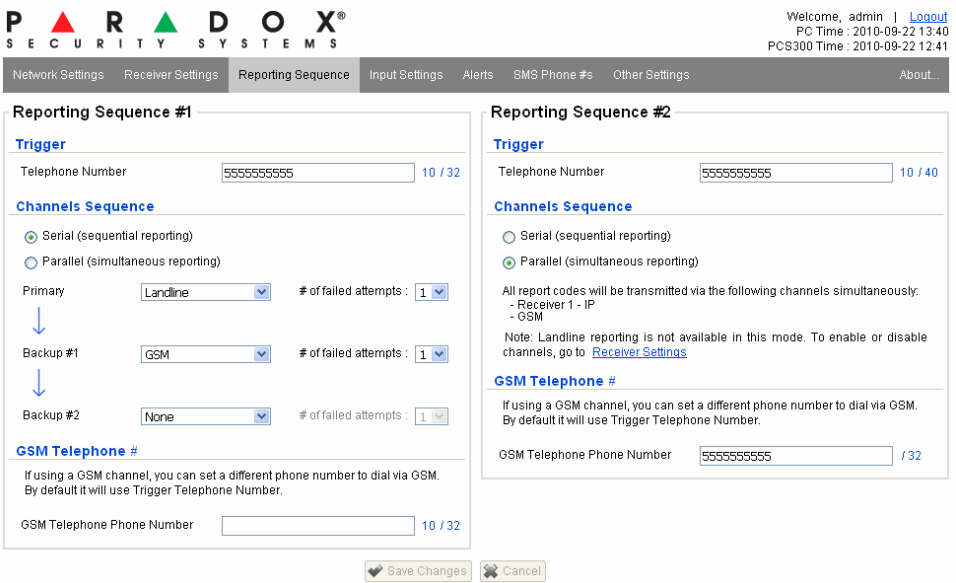

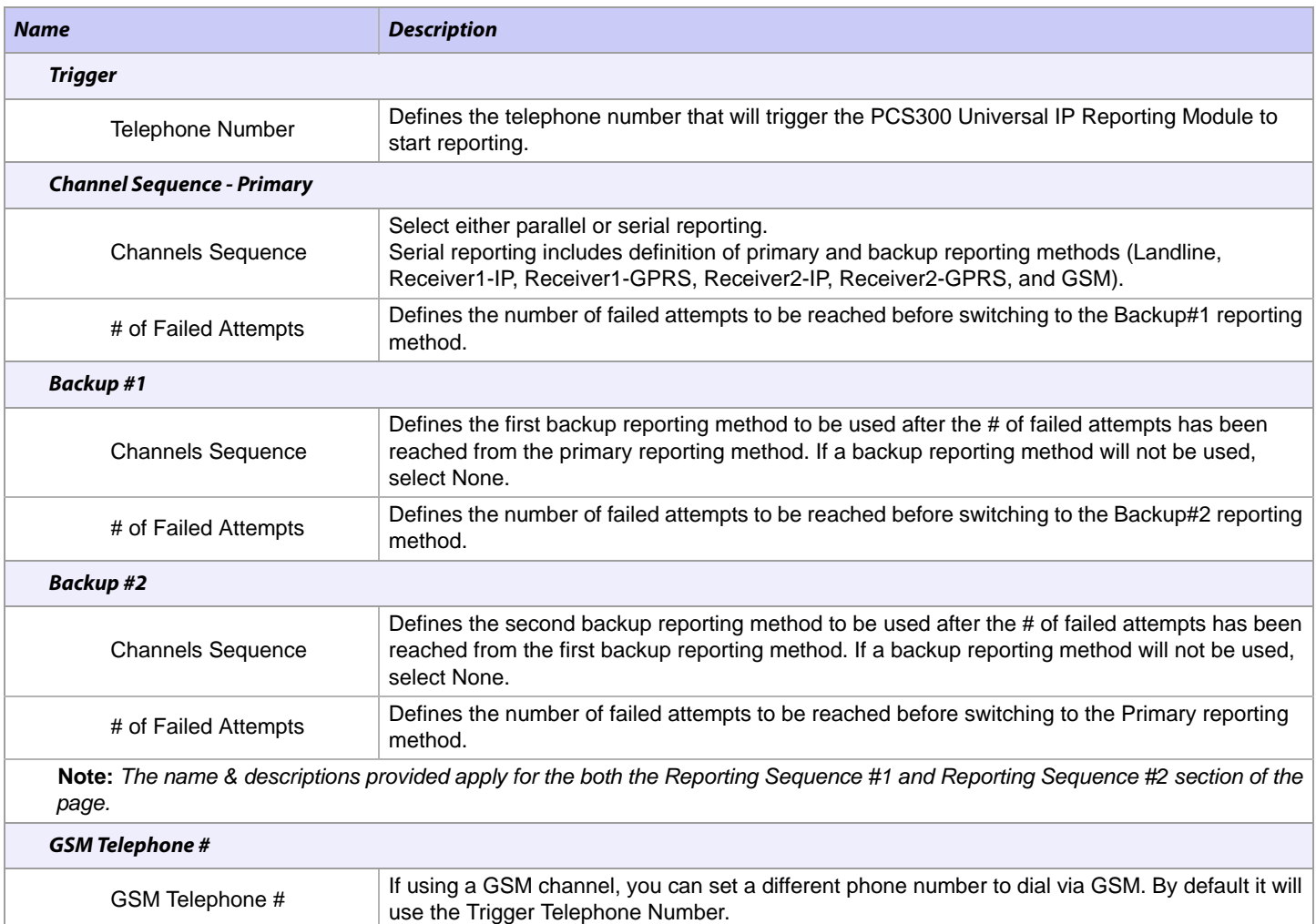

## **Input Settings Menu**

The Input Settings Menu options provides the configuration for the PCS300 Universal IP Reporting Module's inputs. Up to two inputs can be configured for additional reporting. There are three different input modes, they include:

- Standard
- Steady/Pulse
- Immediate Takeover

### **Standard**

When the Standard option is selected, the PCS300 Universal IP Reporting Module will begin reporting when the input type is activated. If

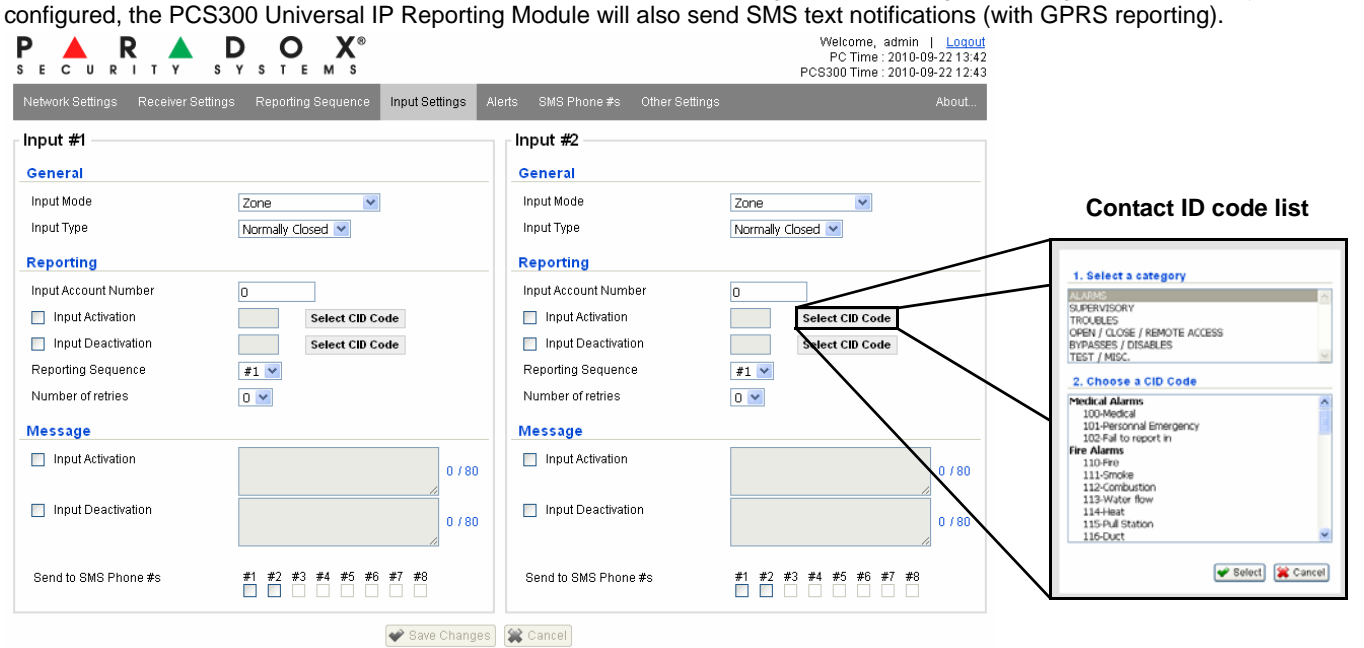

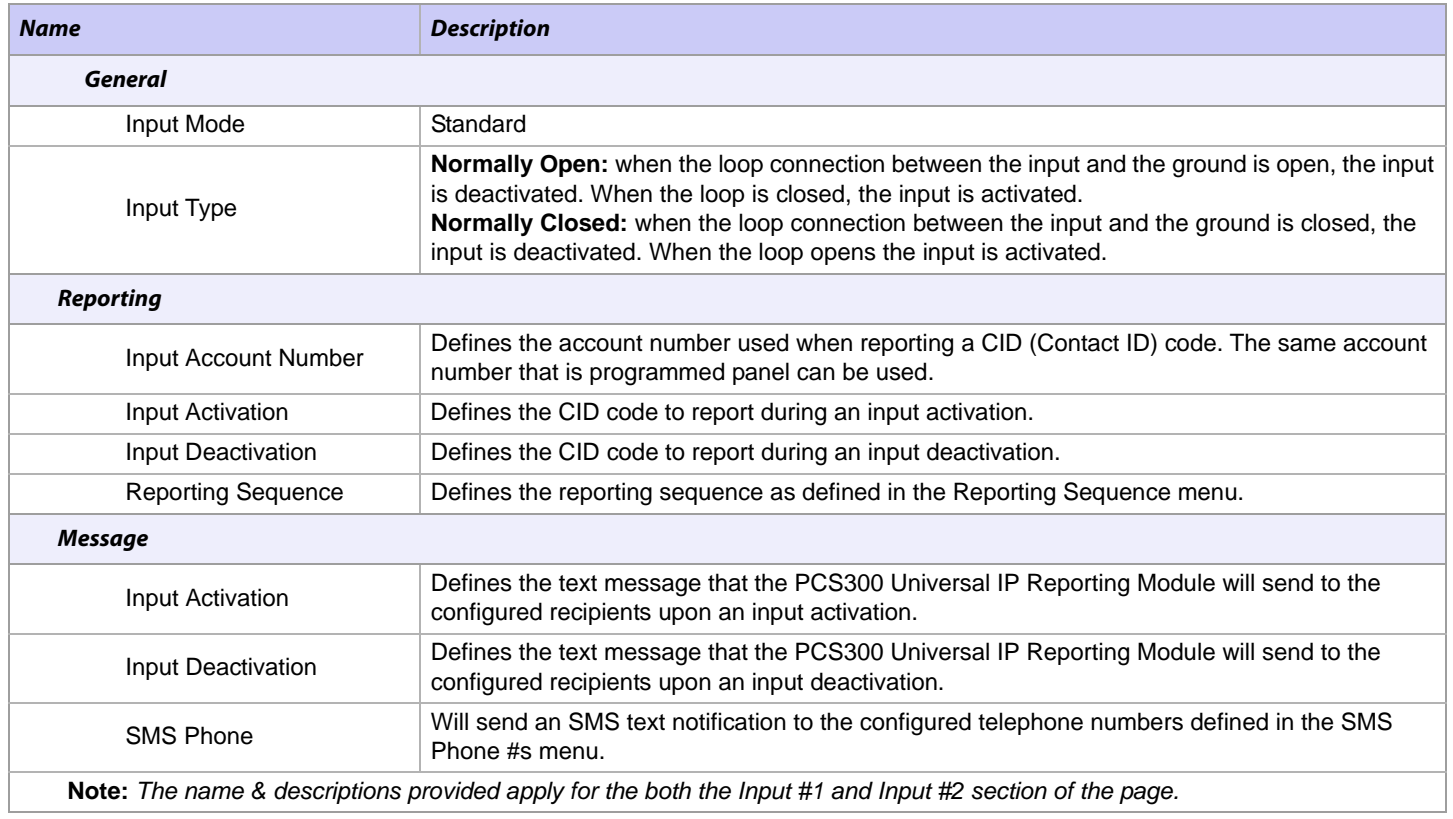

## **Steady/Pulse**

When the Steady/Pulse option is selected, the PCS300 Universal IP Reporting Module will begin reporting the inputs that have been configured when a steady alarm/restore or pulse alarm/restore is activated. If configured, the PCS300 Universal IP Reporting Module will also send SMS text notifications (with GPRS reporting).

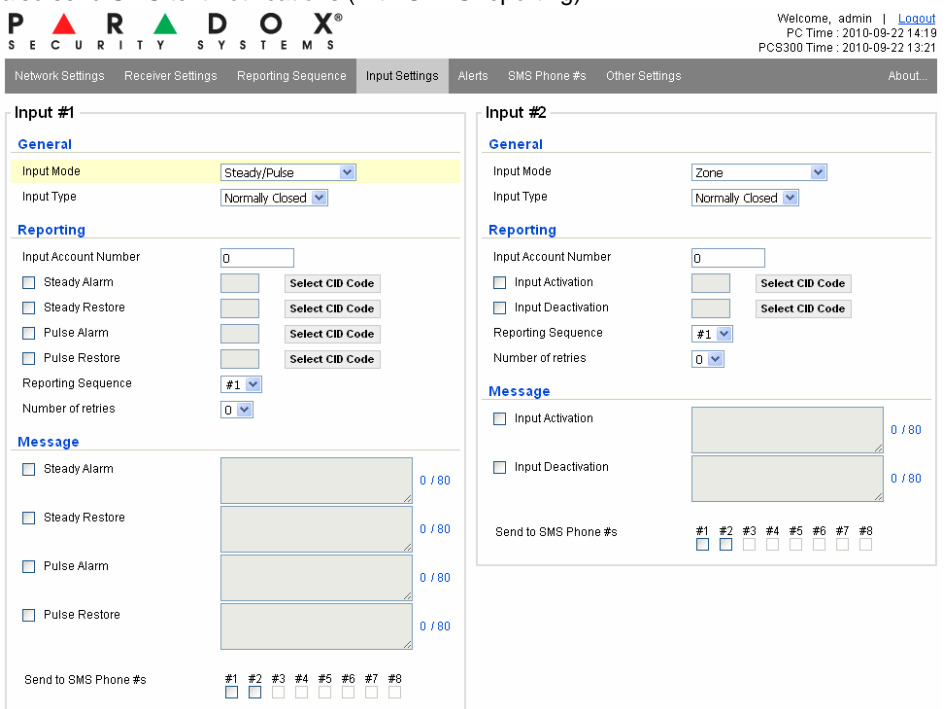

Save Changes | Cancel

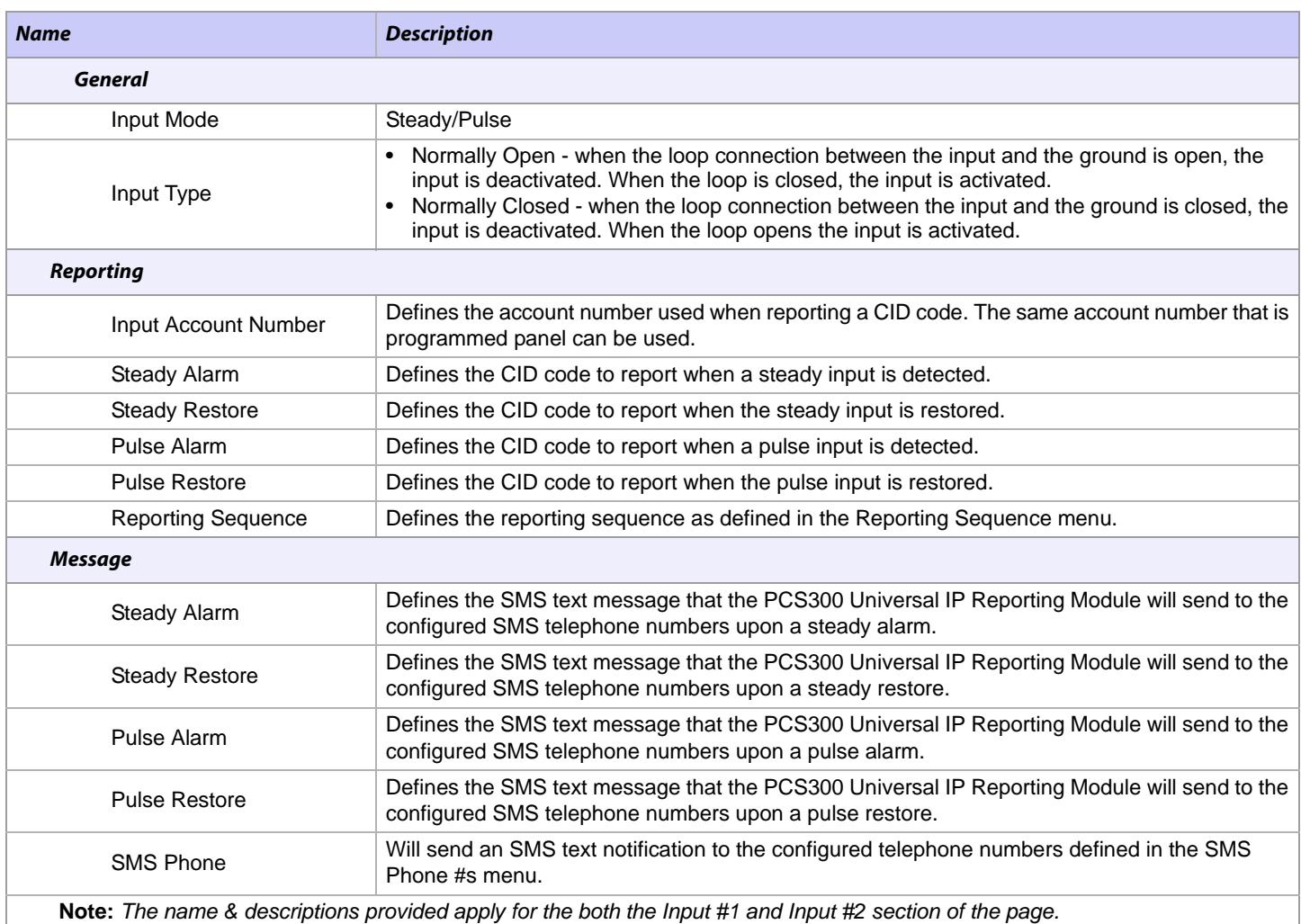

## **Immediate Takeover**

When the Immediate Takeover option is selected, the PCS300 will cut landline communication when an input is triggered and will take over all reporting as defined in the Reporting Sequence menu.

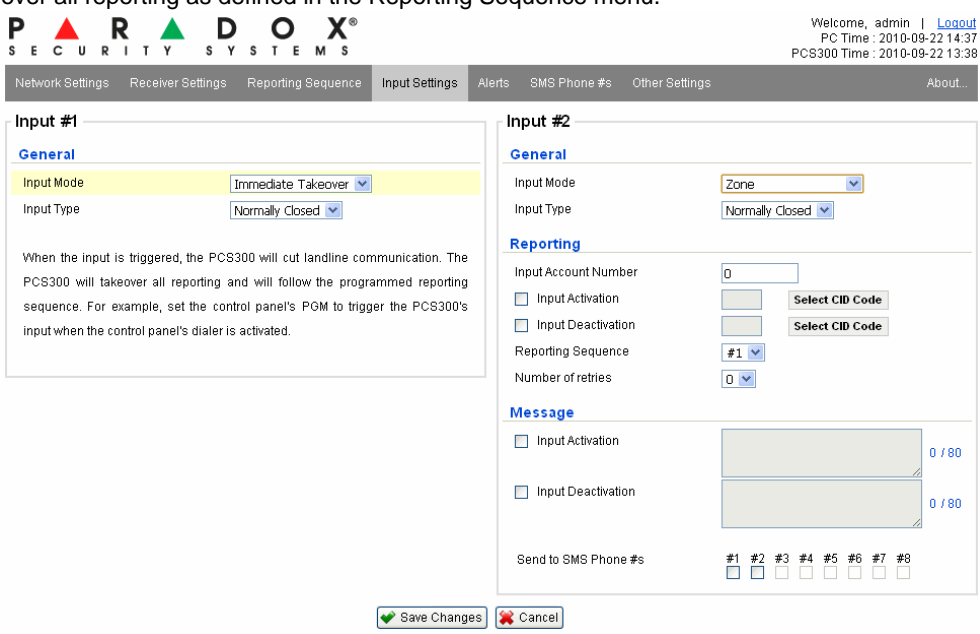

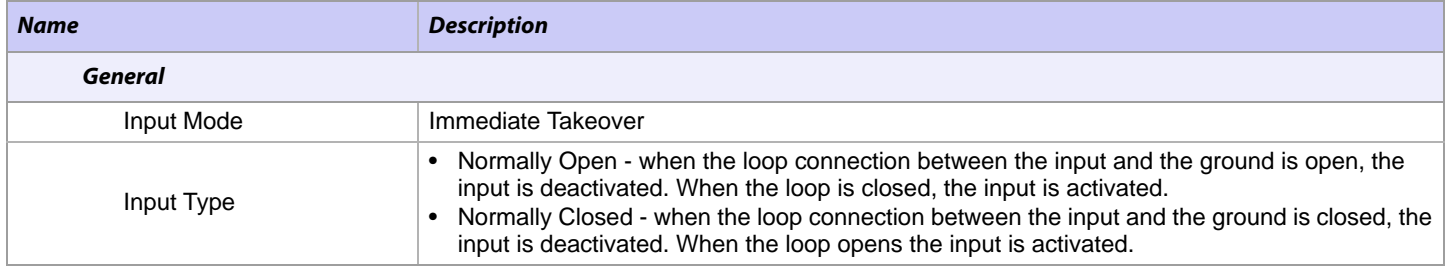

### **Alerts**

Any troubles that occur with the PCS300 are displayed in the Alerts tab. Trouble / trouble restore messages can be sent to any of the programmed SMS telephone numbers (see *SMS Phone #s Menu* on page 12).

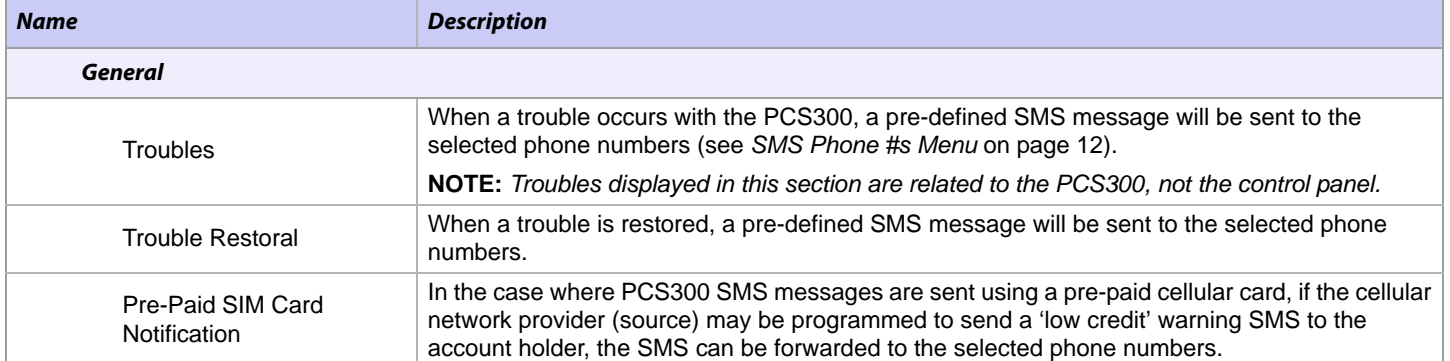

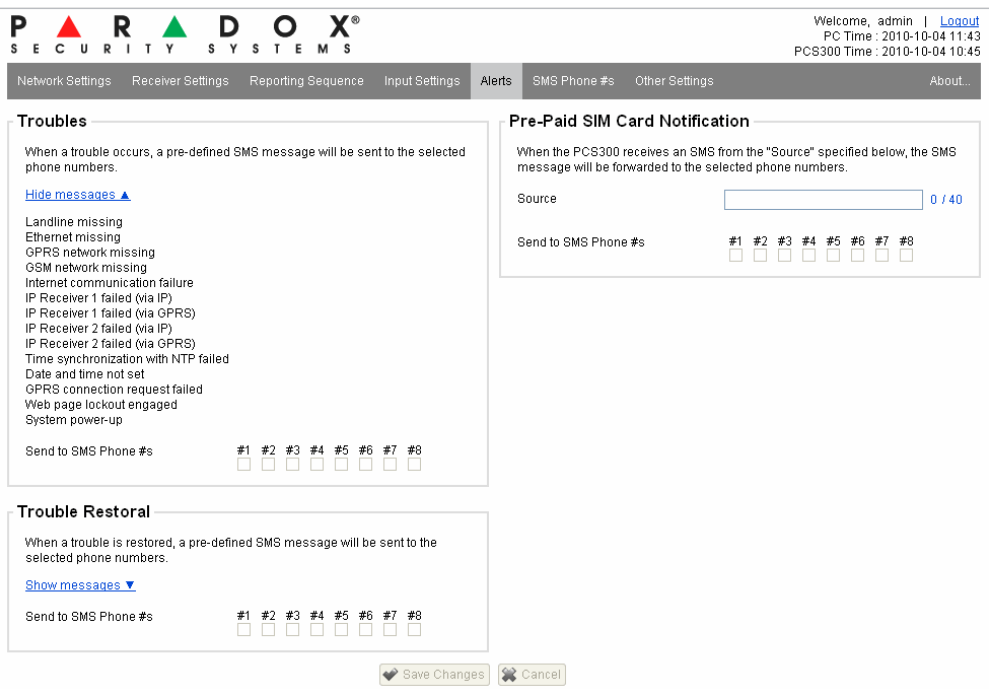

### **SMS Phone #s Menu**

The SMS Phone #s Menu options provides the configuration for the telephone numbers that the PCS300 will use when sending an SMS text notifications. To define the SMS text messages for notification and to configure the destination of the message refer to the *Input Settings Menu* on page 9.

**Note:** *This menu option is only available with the GPRS Module.*

Once a phone number has been configured, as well as the SMS text message set in the Input Setting Menu, a test can be run to ensure that the notification is being received.

To run an SMS test:

- 1) Enter in the telephone number for SMS notification.
- 2) Enter in a description; this field is optional.
- 3) Click the **Test** button. The system will then display a message. Verify your mailbox to ensure that the SMS text notification was received.

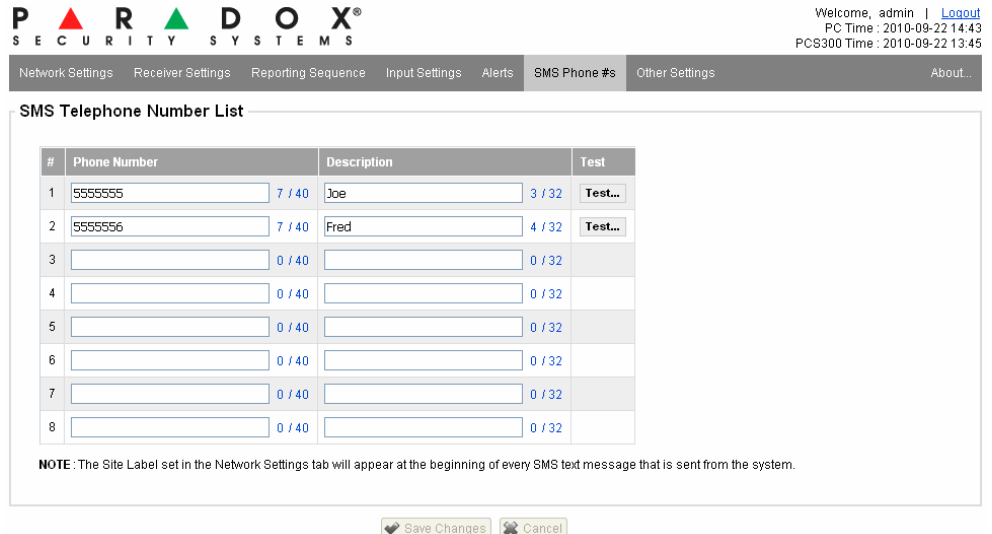

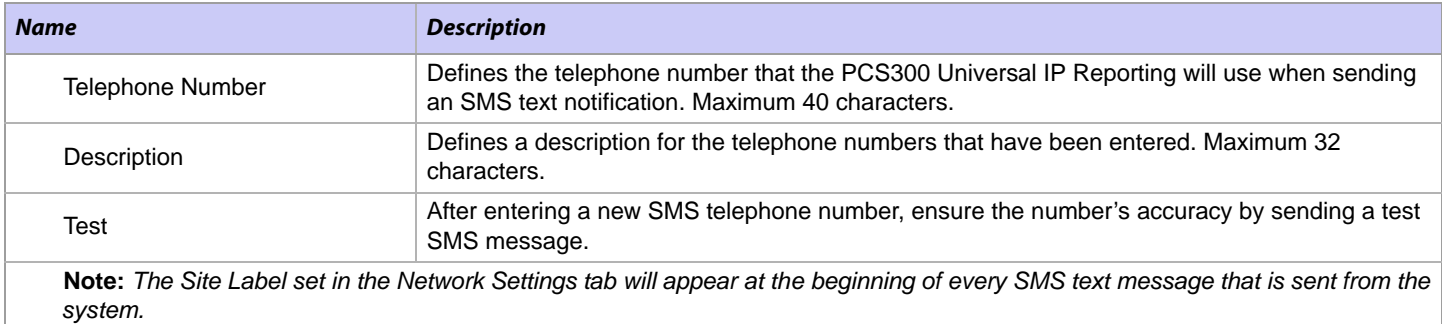

### **Other Settings Menu**

The Other Settings Menu options provides the configuration settings for PCS300 Universal IP Reporting Module. From this menu, SMS text notification language can be defined, as well as clock synchronization, DST, and the capability of changing the login password. Advanced settings can also be configured. Before making any changes to the advanced settings, speak to your network administrator as these changes can affect the functionality of the system.

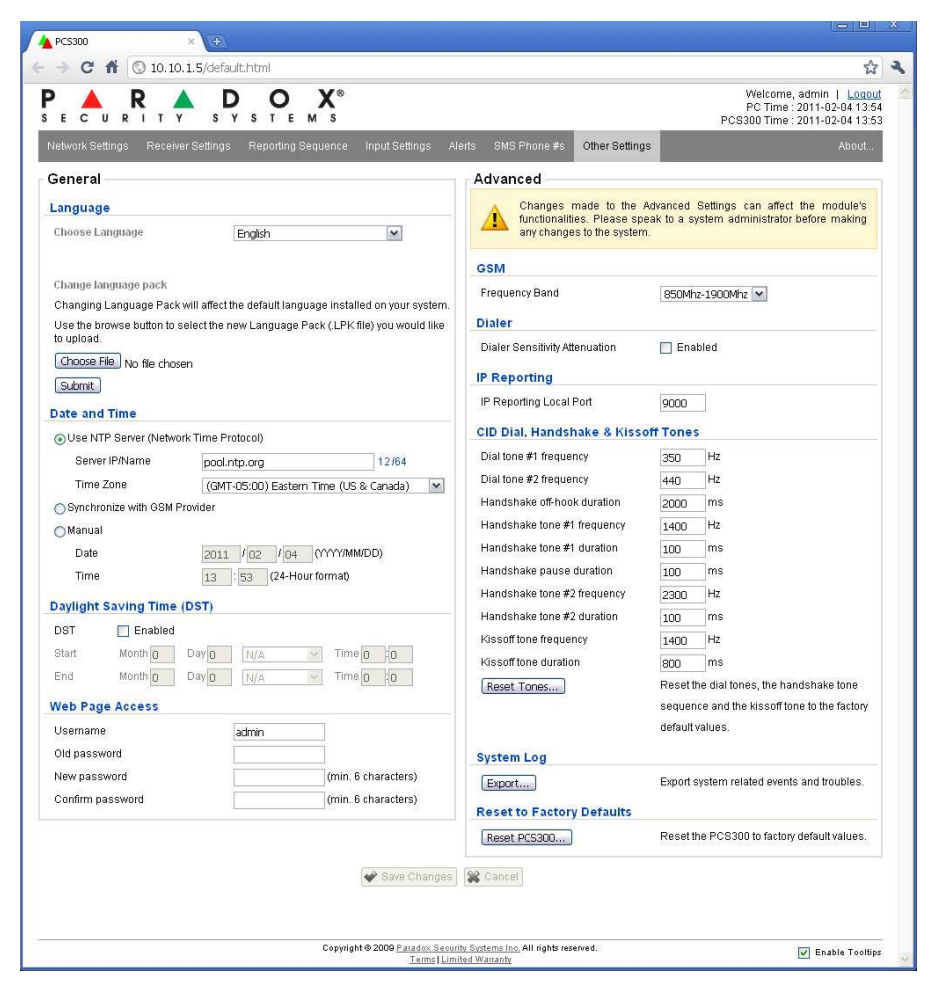

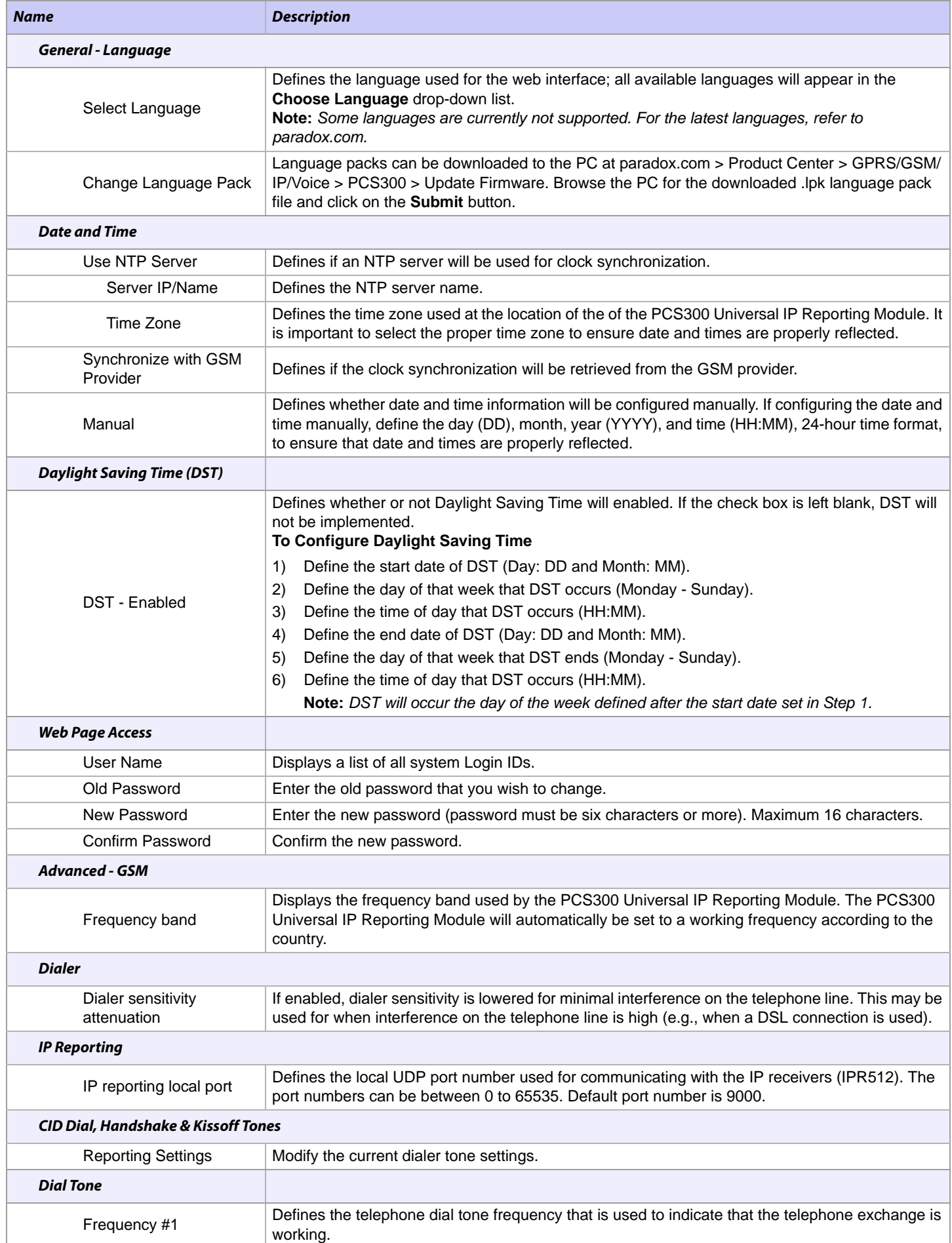

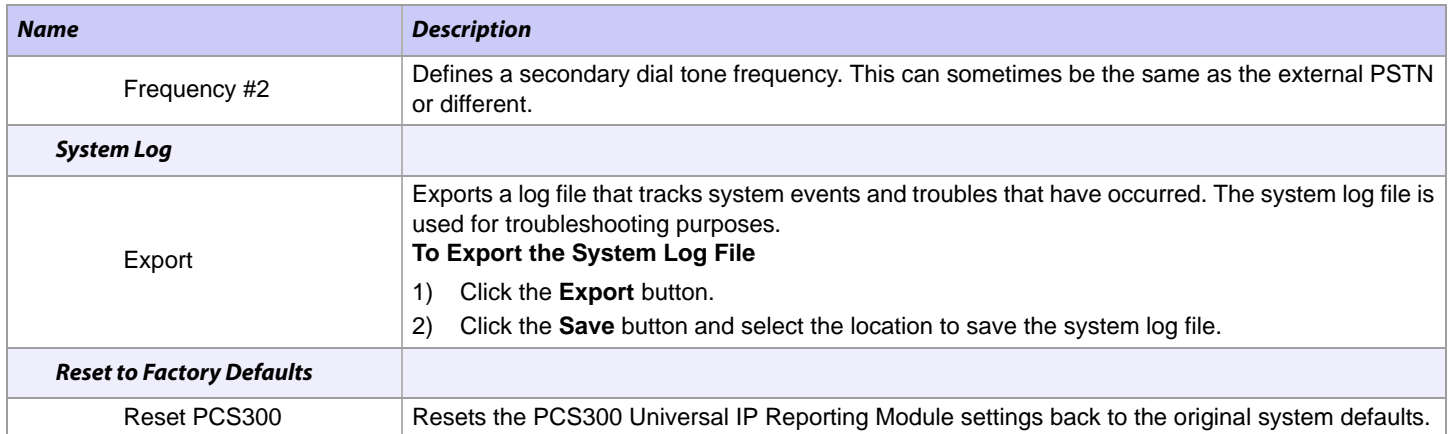

For technical support in Canada or the U.S., call 1-800-791-1919, Monday to Friday from 8:00 a.m. to 8:00 p.m. EST. For technical support outside Canada and the U.S., call 00-1-450-491-7444, Monday to Friday from 8:00 a.m. to 8:00 p.m. EST. Please feel free to visit our website at www.paradox.com.

**Patents**: One or more of the following US patents may apply: 7046142, 6215399, 6111256, 6104319, 5920259, 5886632, 5721542, 5287111, and RE39406 and other pending patents may apply. Canadian and international patents may also apply.

**Trademarks**: Paradox is a trademark of Paradox Ltd. or its affiliates in Canada, the United States and/or other countries.

**Certification**: For the latest information on products approvals, such as UL and CE, please visit www.paradox.com.

**Warranty**: For complete warranty information on this product please refer to the Limited Warranty Statement found on the website www.paradox.com/terms. Your use of the Paradox product signifies your acceptance of all warranty terms and conditions.

© 2011 Paradox Ltd. All rights reserved. Specifications may change without prior notice.